# **RELEASE NOTES**

#### Release Notes for PathPilot® v2.0.3

April 2018

#### **FIXED ISSUES**

#### All

• In the **Tool Table** window, we fixed an issue where pressing **ENTER** on the keyboard's numeric keypad added a new line instead of saving your edits (PP-2010)

#### Mill

• The USB interface chip for the PCNC 440® Automatic Tool Changer (ATC) was discontinued, so we added support for its replacement (PP-2081)

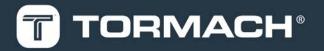

### **RELEASE NOTES**

#### PathPilot® Updates

NOTE: You don't need to install updates sequentially.

Install the latest PathPilot® update file to be completely up-to-date.

To update and manage versions of PathPilot® on the controller, you can do any of the following:

- "Download and Install an Update File" (below)
- "Install an Update File from a USB Drive" (below)

#### 2.1 DOWNLOAD AND INSTALL AN UPDATE FILE

**NOTE:** Downloading and installing an update file requires an Internet connection. Make sure that the **Internet** button LED light is on.

- Make sure that the PathPilot® controller is powered on and out of Reset mode.
- From the PathPilot® interface, on the Status tab, click Update.

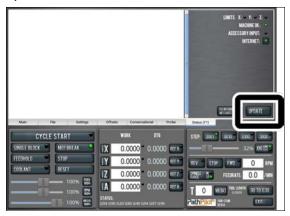

Figure 2-1: Update button on the Status tab.

3. From the Software Update dialog box, click Check Online.

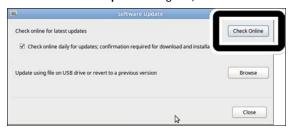

Figure 2-2: Software Update dialog box.

#### 4. Click Install.

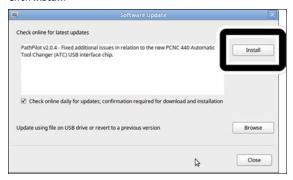

Figure 2-3: Install button on the Software Update dialog

The update file is downloaded.

5. From the dialog box, click OK.

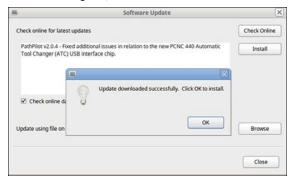

Figure 2-4: OK button on the dialog box.

The update file is installed on the PathPilot® controller.

6. Follow the instructions on the screen to restart the PathPilot® controller.

#### 2.2 INSTALL AN UPDATE FILE FROM A USB DRIVE

- From tormach.com/pp-updates, download the most recent PathPilot® update file.
- 2. Transfer the PathPilot® update file to a USB drive.
- 3. Insert the USB drive into the PathPilot® controller.
- Make sure that the PathPilot® controller is powered on and out of Reset mode.

## **RELEASE NOTES**

5. From the PathPilot® interface, on the **Status** tab, click **Update**.

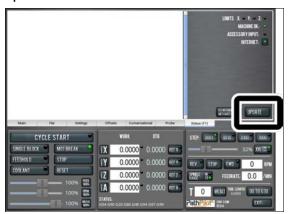

Figure 2-5: Update button on the Status tab.

6. From the **Software Update** dialog box, click **Browse**.

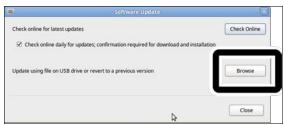

Figure 2-6: Software Update dialog box.

7. From the **Browse** dialog box, click **USB**.

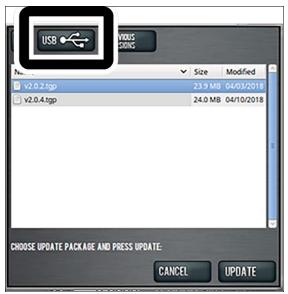

Figure 2-7: Browse dialog box.

8. Select the desired update file. Then, click **Update**.

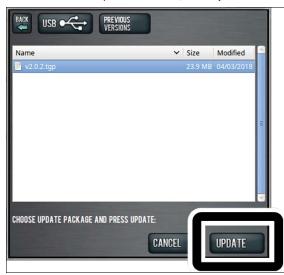

Figure 2-8: Update button.

The update file is installed on the PathPilot® controller.

 Follow the instructions on the screen to restart the PathPilot® controller.